# **Importing Scripture into Paratext Using SILAS - Tiki**

**URL: Date: Author:** LR-Language Software Support 27-Aug-2014 10:13 http://confluence.sil.org.pg/display/lcore/Importing+Scripture+into+Paratext+Using+SILAS+-+Tiki

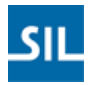

# **Table of Contents**

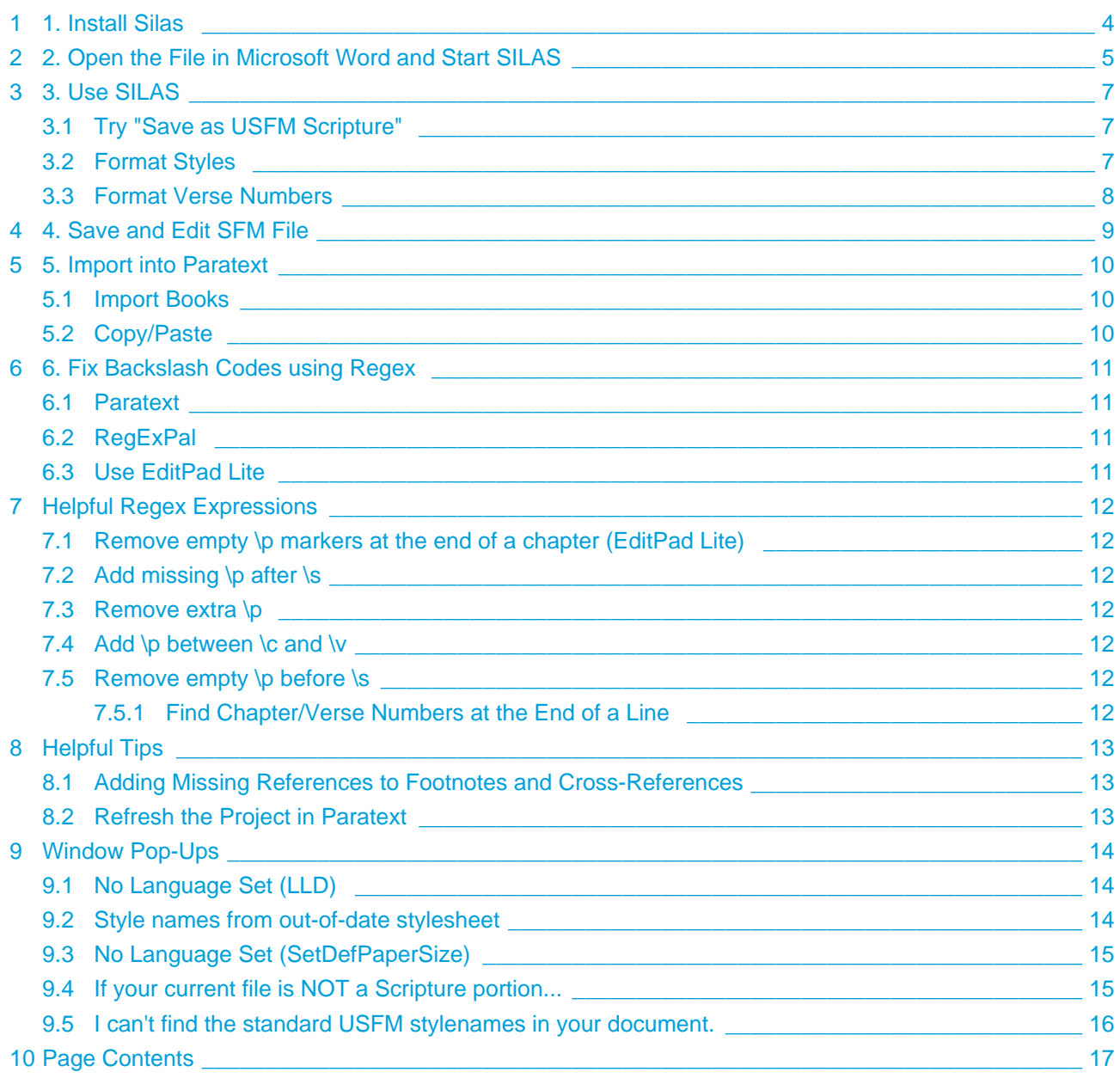

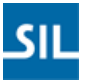

**If you have Scripture that is not in SFM format, you can import it into Paratext using SILAS.**

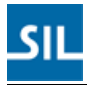

# <span id="page-3-0"></span>**1 1. Install Silas**

1. Install **[Silas](http://code.google.com/p/silas/)**.

# <span id="page-4-0"></span>**2 2. Open the File in Microsoft Word and Start SILAS**

- 1. Open the Word file you wish to convert
	- a. If you just have **plain text**, open the plain text in Word and **save** it as a **DOC/DOCX**. Silas must have a DOC/DOCX to work with.
- 2. Click on **Add-Ins** > **Attach SILAS Formatting Template**

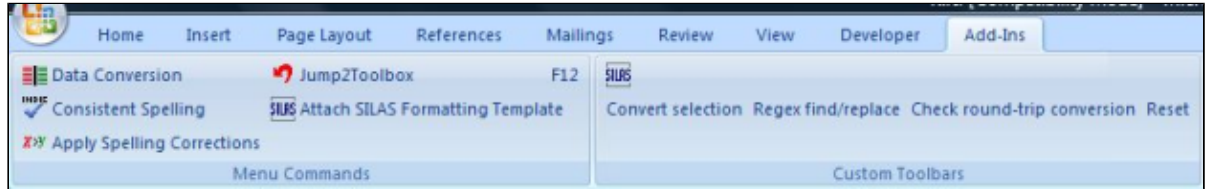

3. If the following window comes up, you can click Cancel unless you want to specify settings for a specific language to import. If you define settings, you may avoid some of the "extra" windows that come up (see **Window Pop-Ups** below)

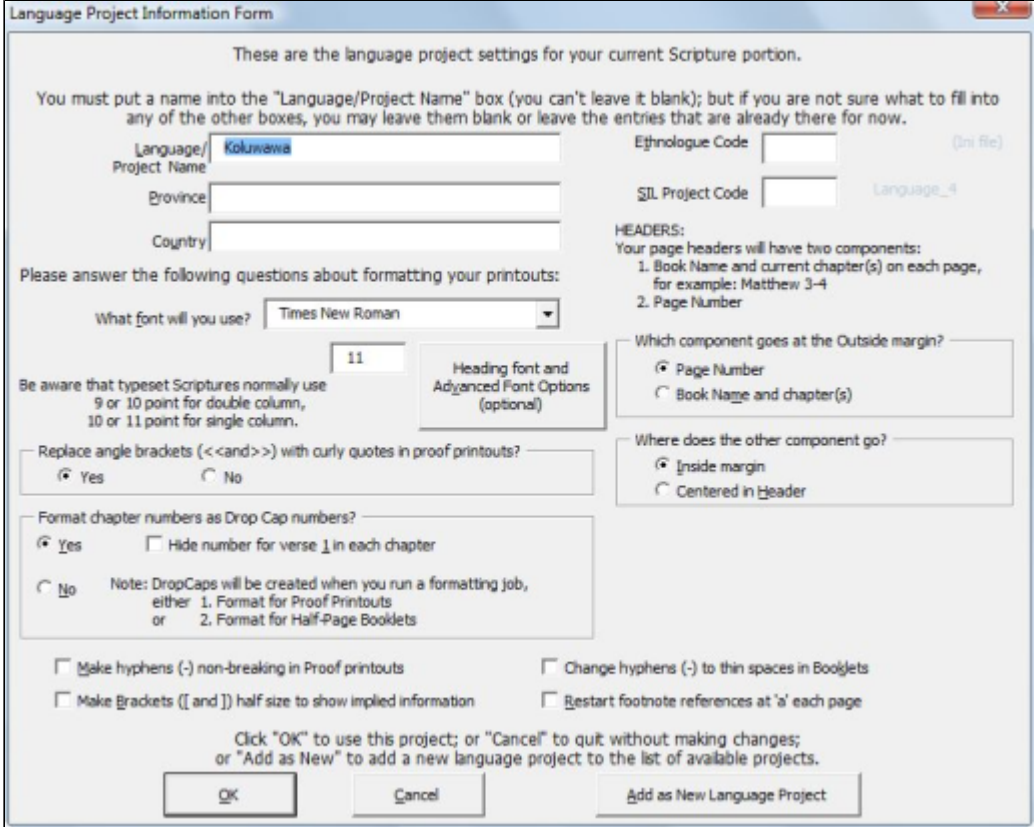

4. You can also ignore the following comment as well. Just press OK to continue.<br>Microsoft Word

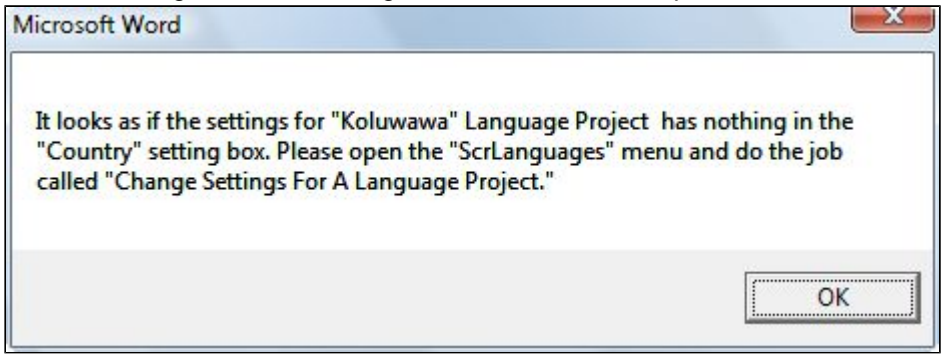

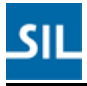

# <span id="page-6-0"></span>**3 3. Use SILAS**

From here, you can do a few different things:

# <span id="page-6-1"></span>**3.1 Try "Save as USFM Scripture"**

1. Go to the **Add-Ins** tab > **Save as USFM Scripture**

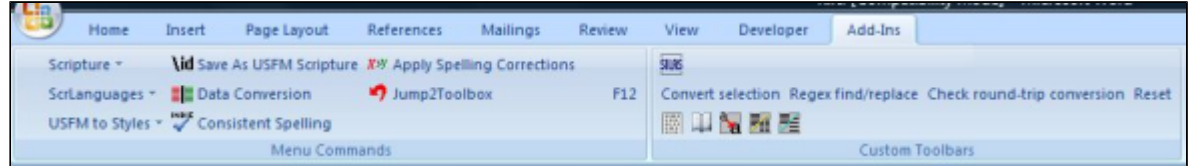

2. If that doesn't work (i.e., if verse numbers do NOT get converted properly try the following), try the next things.

### <span id="page-6-2"></span>**3.2 Format Styles**

- 1. If you have the ability to "Select All Text With Similar Formatting" (I know Office 2003 and up has it) and your verse numbers and/or section headings have specific styles, do the following for each style type (e.g., chapter, verse, section heading)
	- a. **Select** some **text** with the **specified style**.
	- b. Click **Select All Text with Similar Formatting**
		- i. Office 2007/2010: **Right-click > Styles > Select All Text with Similar Formatting**
		- ii. Office 2003: **Right-click > Select All Text with Similar Formatting**
	- c. Open the **Styles window** (**CTRL + SHIFT + S**)
		- i. Office 2007/2010: This will open the Task Pane
		- ii. Office 2003: This will highlight the Style area in the task bar
	- d. Choose the appropriate style (all start with the corresponding backslash code in Paratext)
		- i. v Verse Number
		- ii. c Chapter Number
		- iii. s Section Heading
			- 1. Click **ENTER** or the **Apply/Reapply** button
	- e. Repeat for **each style type**.

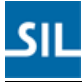

### <span id="page-7-0"></span>**3.3 Format Verse Numbers**

1. Click on **USFM to Styles > Format Verse Numbers**. This will automatically cycle through the document and check all numbers to see if they should be verse numbers. It will ask you to verify if "out-of-sequence" numbers are actual verse numbers or just part of the text.

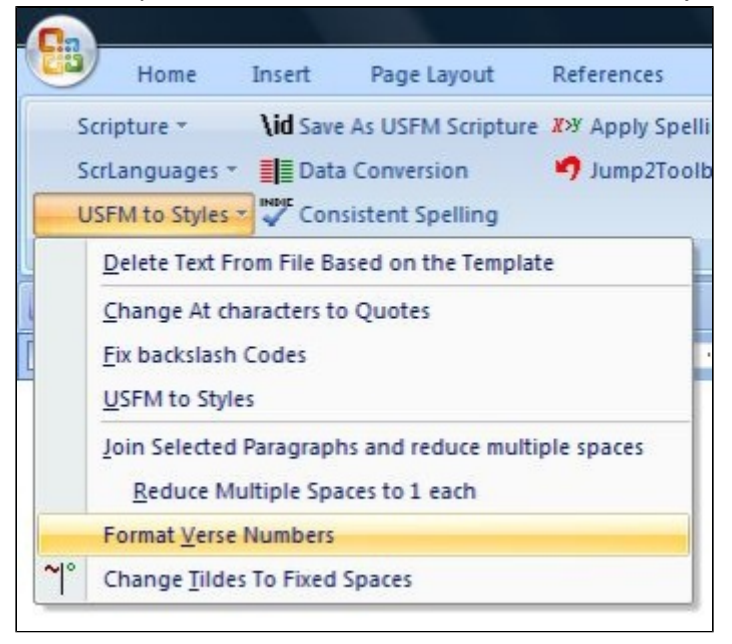

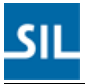

## <span id="page-8-0"></span>**4 4. Save and Edit SFM File**

Once your Word document is as far as you can get it:

- 1. Go to the **Add-Ins** tab > **Save as USFM Scripture**.
- 2. Once the "Save as USFM Scripture" has processed, I recommend:
	- a. Adding the \id line to the beginning of the document: i. See [Paratext Book Names and Abbreviations.](http://confluence.sil.org.pg/display/lcore/Paratext+Book+Names+and+Abbreviations)
	- b. Saving the created **TXT file**.
	- c. Closing that TXT file in **Word**
	- d. Opening it in a **good text editor** for further processing
		- i. I highly recommend [EditPad Lite](http://www.editpadlite.com/download.html) (it's **free**).
- 3. Sometimes Silas works wonderfully and you don't have to make any changes. Other times, it will put \Chapter instead of \c, or \quote/poetry instead of \q1, etc. I use EditPad Lite to find/replace these changes so they work for Paratext.
	- a. If you know about doing regex replacement, that can be very helpful to process some of the changes that may need to be made (EditPad Lite has great regex functionality). If not, that's ok, it will just take you a little while longer.

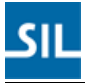

# <span id="page-9-0"></span>**5 5. Import into Paratext**

After you have all of the changes you want, import it into Paratext. This can be done in 1 of 2 ways.

**Note:** It can be VERY helpful to create a temporary project where you can fix everything up, then copy the files to the "real" project. This avoids cluttering the real project's history).

#### <span id="page-9-1"></span>**5.1 Import Books**

1. Project > Import Books

#### <span id="page-9-2"></span>**5.2 Copy/Paste**

- 1. Copy all of the text of the TXT file
- 2. In Paratext (under the project/book you're importing into), uncheck View > By Chapter
- 3. Choose View > Standard
- 4. Paste the contents of the TXT file

# <span id="page-10-0"></span>**6 6. Fix Backslash Codes using Regex**

MUCH of the work of converting to SFM is done for you by SILAS because it creates virtually all of the backslash codes you need, but there are often invalid backslash codes generated (either remnant from the SILAS export, or from the original data).

You can fix the errors in a number of ways. See **Helpful Regex Expressions** below for help with regex.

Be sure to use Mark Point in Project History frequently in case you make a mistake.

### <span id="page-10-1"></span>**6.1 Paratext**

- 1. Run Chapter/Verse Numbers and Markers checks
	- a. This can also help identify errors to fix using RegExPal or EditPad Lite.
- 2. Do a find/replace for simple code changes
- 3. View > Standard can be helpful for this because it will highlight errors in backslash codes in red.

## <span id="page-10-2"></span>**6.2 RegExPal**

This can help fine-tune your regex and keep a history of what has happened in the case of an error

- 1. Use the Extract feature before applying the replace to make sure you're finding exactly what you want
- 2. Use the Replace feature to make the changes you want
- 3. Close/Re-open the project in Paratext to view changes

#### <span id="page-10-3"></span>**6.3 Use EditPad Lite**

This is especially useful if there are empty paragraph markers at the end of a chapter

- 1. Edit in EditPad Lite
- 2. Re-import.
- 3. Use Mark Point in Project History because EditPad Lite does NOT keep track of history.

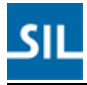

# <span id="page-11-0"></span>**7 Helpful Regex Expressions**

# <span id="page-11-1"></span>**7.1 Remove empty \p markers at the end of a chapter (EditPad Lite)**

RegExPal can't really be used to find empty \p markers are the end of a chapter because it keeps chapters separate.

You can do the following in EditPad Lite though:

- Find: **\\p\r\n\\c**
- Replace: **\c**

## <span id="page-11-2"></span>**7.2 Add missing \p after \s**

- Find: **(\\s[ 123].\*\r\n)(\\v)**
- Replace: **\1\p\r\n\2**

#### <span id="page-11-3"></span>**7.3 Remove extra \p**

- Find: **(\\p \*\r\n)+\\p**
- Replace: **\\p**

#### <span id="page-11-4"></span>**7.4 Add \p between \c and \v**

- Find: **(\\c [0-9]+\r\n)(\\v)**
- Replace: **\1\p\r\n\2**

#### <span id="page-11-5"></span>**7.5 Remove empty \p before \s**

- Find: **\\p \*\r\n(\\s[ 123])**
- Replace: **\1**

#### <span id="page-11-6"></span>**7.5.1 Find Chapter/Verse Numbers at the End of a Line**

• TODO

# <span id="page-12-0"></span>**8 Helpful Tips**

# <span id="page-12-1"></span>**8.1 Adding Missing References to Footnotes and Cross-References**

Paratext makes it simple to add missing references to footnotes and cross-references

- 1. Use Checking > Paratext 6 Checks > Publishing > Insert Footnote References.
- 2. Be sure to click Options and make the following changes
	- a. CV Separator: put a ":" instead of "." if you wish
	- b. Insert \fr: Choose "Yes" to insert references in a footnote (default is "No")
	- c. Insert \xo: Choose "Yes" to insert references in a cross reference
- 3. **Note:** Before running this, make sure each footnote\cross reference has at least "\f + \ft …" or "\x
	- \xt..." or the reference will be inserted after the first word. For example
		- a. **Without \ft**
			- i. Start: **\f This is a footnote\f**{\*}
			- ii. End: **\f This \fr 1:2 \fr** is a footnote\f\*{\*}
		- b. **With \ft**
			- i. START: **\f + \ft This is a footnote\***
			- ii.  $END: \mathbf{M} + \mathbf{Mr}$  1:2  $\mathbf{Mr}$  This is a footnote $\{\star\}$
- 4. After running this, you will need to replace \fr\* with \ft.

#### <span id="page-12-2"></span>**8.2 Refresh the Project in Paratext**

If using RegExPal and Basic Checks in Paratext, you can do the following to refresh the project in Paratext

- 1. Make changes in RegExPal
- 2. Close the project in Paratext
- 3. Press "Rerun" in the checking window: this will re-open the project window as well

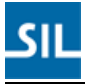

# <span id="page-13-0"></span>**9 Window Pop-Ups**

There are number of other possible windows that can come up (and may or may not be consistent) which can be ignored if you want. They are listed below:

## <span id="page-13-1"></span>**9.1 No Language Set (LLD)**

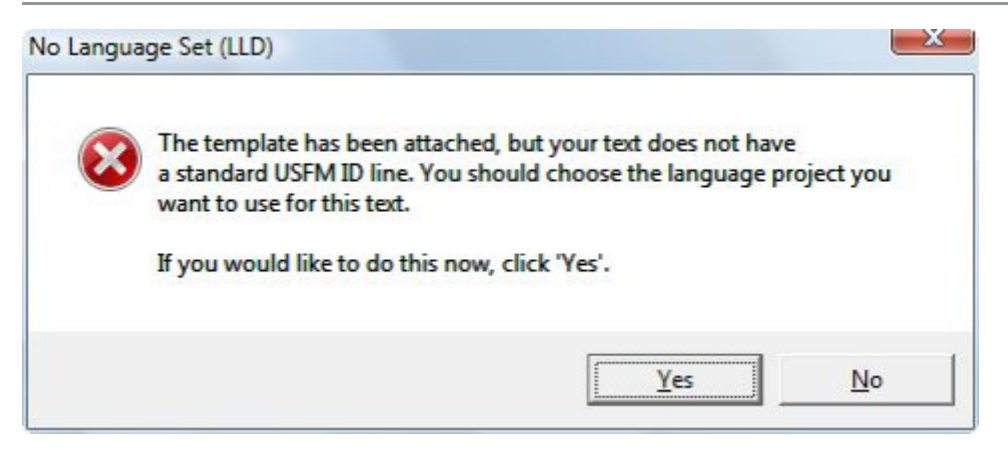

- 1. This means there is no \id line:
	- a. I find it easier to add it later so you can click "No".
	- b. If you want to define a language, click "Yes".

#### **9.2 Style names from out-of-date stylesheet**

<span id="page-13-2"></span>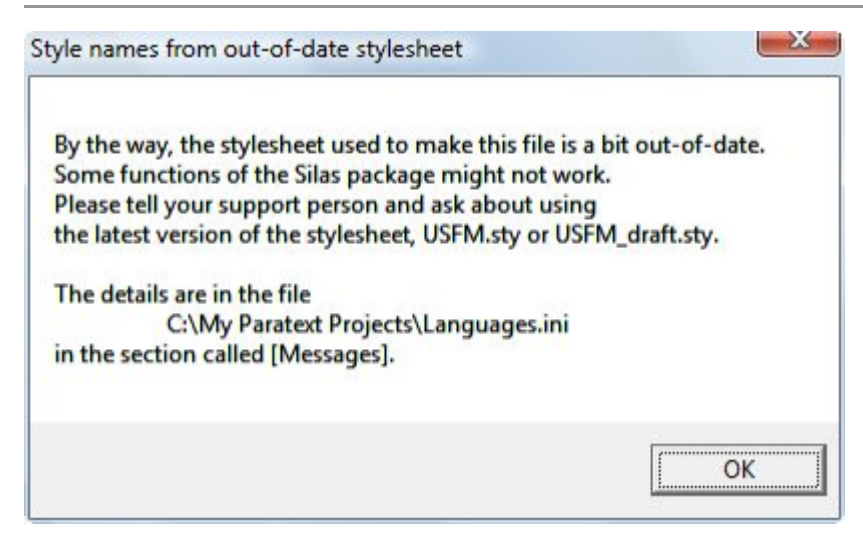

1. Click OK

## **9.3 No Language Set (SetDefPaperSize)**

<span id="page-14-0"></span>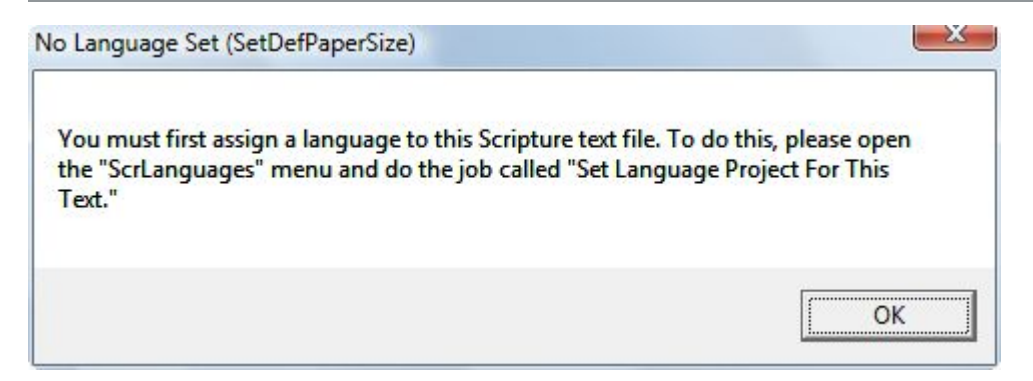

1. This isn't necessary, just click OK

## <span id="page-14-1"></span>**9.4 If your current file is NOT a Scripture portion...**

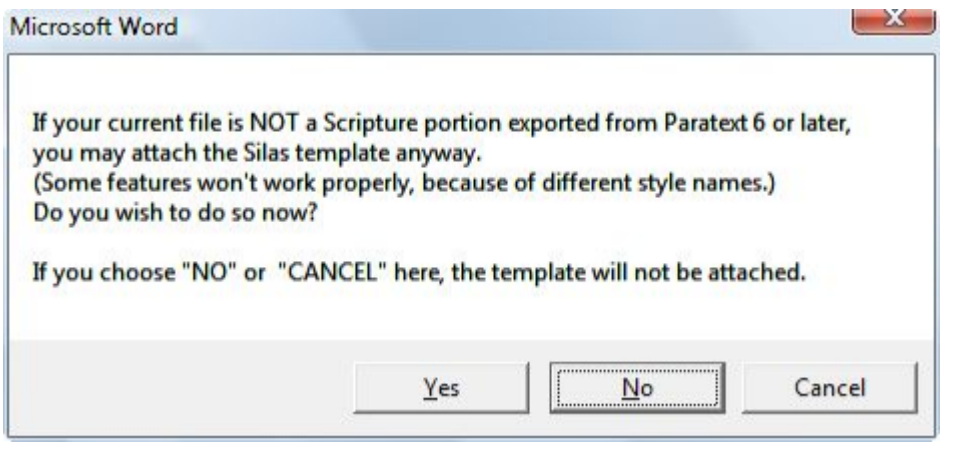

1. Click Yes because you WANT to attach the template anyway.

# <span id="page-15-0"></span>**9.5 I can't find the standard USFM stylenames in your document.**

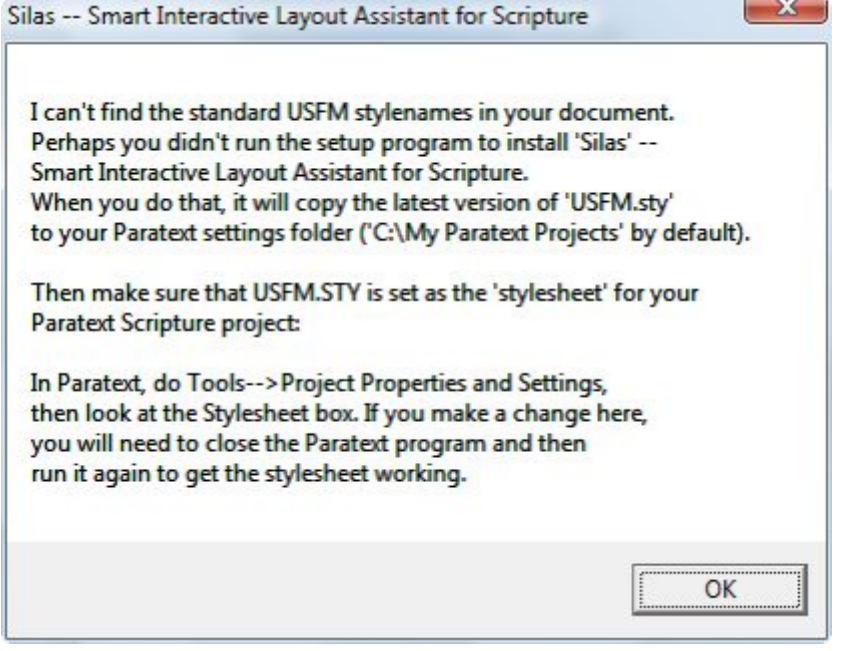

1. Click OK and see if it works.

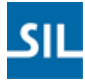

#### <span id="page-16-0"></span>**10 Page Contents**

- [1. Install Silas](#page-3-0)
- [2. Open the File in Microsoft Word and Start SILAS](#page-4-0)
- [3. Use SILAS](#page-6-0)
	- [Try "Save as USFM Scripture"](#page-6-1)
	- [Format Styles](#page-6-2)
	- [Format Verse Numbers](#page-7-0)
- [4. Save and Edit SFM File](#page-8-0)
- [5. Import into Paratext](#page-9-0)
	- [Import Books](#page-9-1)
	- [Copy/Paste](#page-9-2)
- [6. Fix Backslash Codes using Regex](#page-10-0)
	- [Paratext](#page-10-1)
	- [RegExPal](#page-10-2)
	- [Use EditPad Lite](#page-10-3)
- **[Helpful Regex Expressions](#page-11-0)** 
	- [Remove empty \p markers at the end of a chapter \(EditPad Lite\)](#page-11-1)
	- [Add missing \p after \s](#page-11-2)
	- [Remove extra \p](#page-11-3)
	- [Add \p between \c and \v](#page-11-4)
	- [Remove empty \p before \s](#page-11-5)

[Find Chapter/Verse Numbers at the End of a Line](#page-11-6)

- [Helpful Tips](#page-12-0)
	- [Adding Missing References to Footnotes and Cross-References](#page-12-1)
	- [Refresh the Project in Paratext](#page-12-2)
- [Window Pop-Ups](#page-13-0)
	- [No Language Set \(LLD\)](#page-13-1)
	- [Style names from out-of-date stylesheet](#page-13-2)
	- [No Language Set \(SetDefPaperSize\)](#page-14-0)
	- [If your current file is NOT a Scripture portion...](#page-14-1)
	- [I can't find the standard USFM stylenames in your document.](#page-15-0)